### **Setting up CALIPSO Account**

Step 1:

- Obtain PIN number from your advisor OR the instructor of SPSI 516 (Intro to Research)
- As soon as you obtain the pin number, set up your account. The PIN will expire quickly Step 2:
	- Go to- https://www.calipsoclient.com/emich/account/login
		- o You should see the Eastern Michigan University Logo in the top left corner

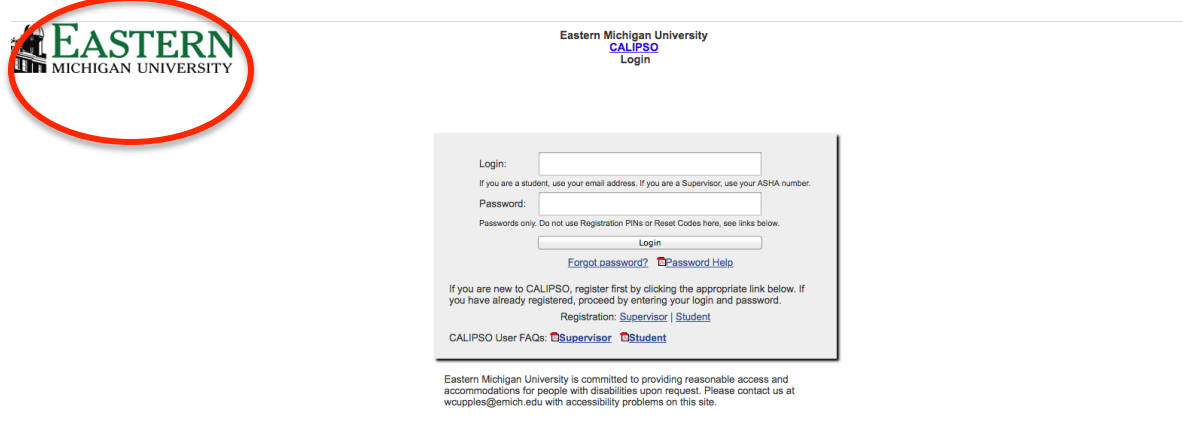

• Select "Registration: Student"

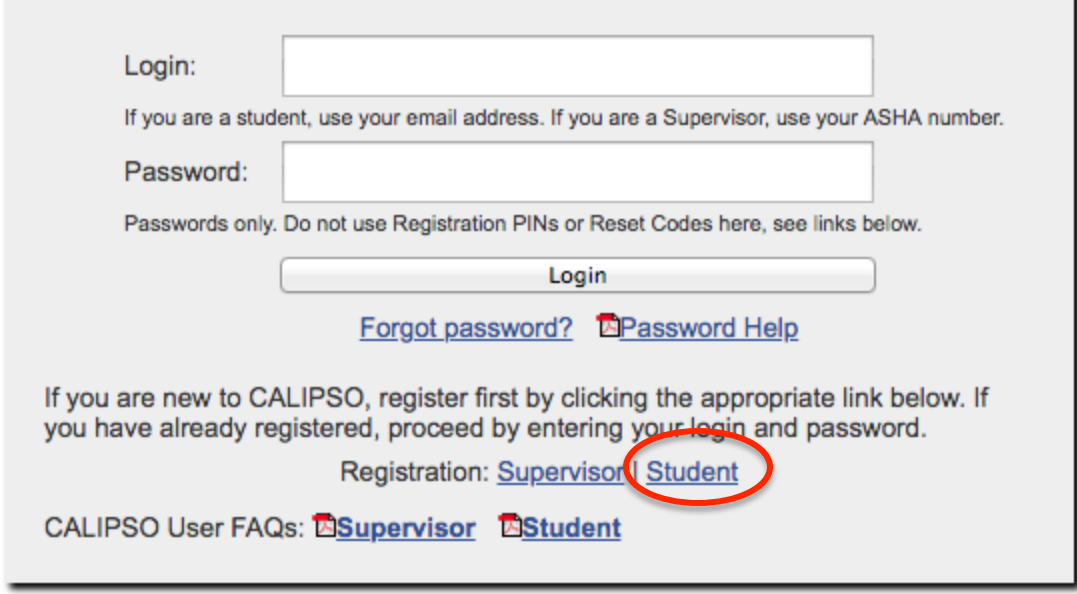

Step 3:

- Fill in the crieteria
- Be sure to write down your password
- You must use your emich email

Information on Payment from CALIPS FAQ's:

- I am trying to pay for my new account but I do not have a PayPal account, what do I do?
	- o You can check out as a Guest and pay with a credit or debit card, you do not need to have a PayPal account.
- I am trying to pay for my account online but it is not working, what do I do?
	- o CALIPSO does not process credit cards; we use a Third Party credit card processing Company, PayPal. If your payment is not being accepted, you will need to contact them directly. PayPal can be reached by phone at 1-888-221-1161.

### **Entering Information on CALIPSO**

#### **Entering permanent address:**

1. Slect "student information"

Home Logout

# Lobby

Last successful login: Feb 15 2018 11:01AM (Eastern time) Login errors since last successful login: 1

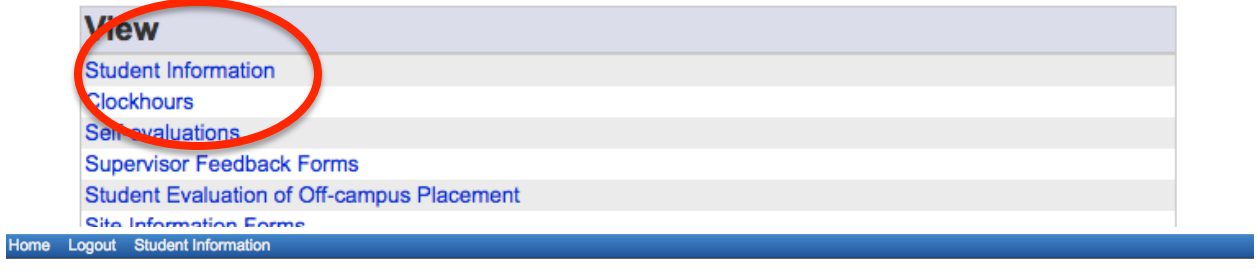

#### **Student Information**

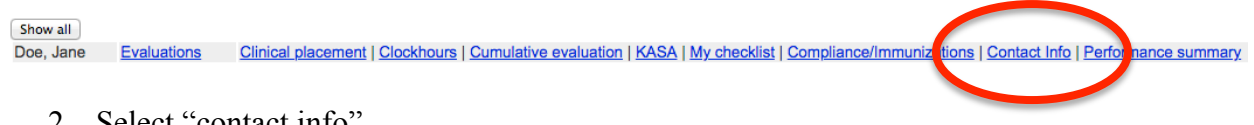

- 2. Select "contact info"
- 3. "Edit" Permanent Address Information

#### Home Logout Student Information

### **Contact Information for Doe, Jane**

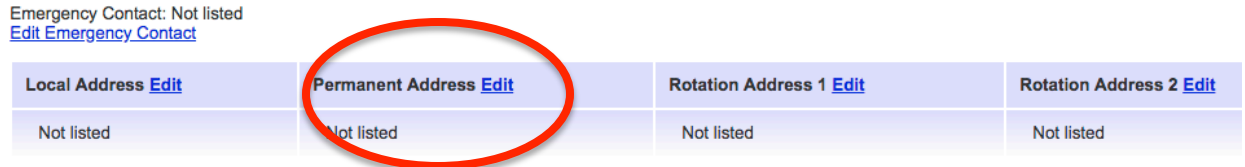

4. Be sure to add a non emich email and current phone number

### **Uploading Documents**

#### **Uploading Transcripts:**

- 1. Highlight the four required ASHA courses and save as a PDF to upload
- 2. Select "Student Information"

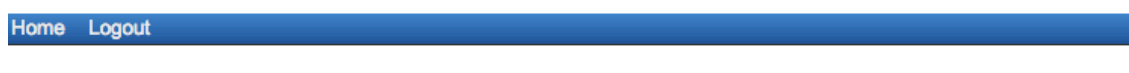

### Lobby

Last successful login: Feb 15 2018 11:01AM (Eastern time) Login errors since last successful login: 1

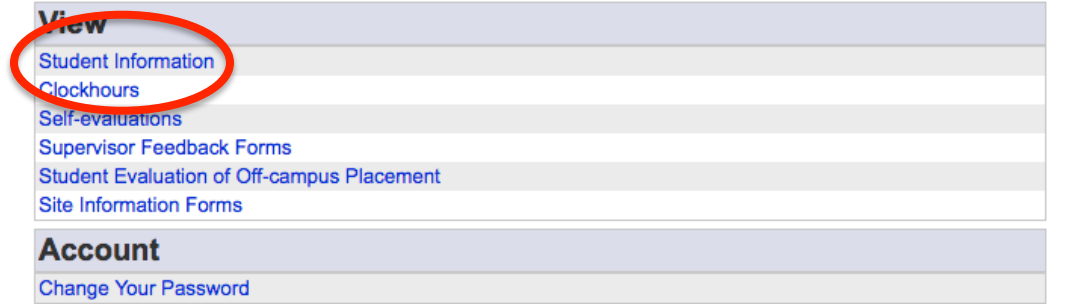

3. Select "Clinical Placement"

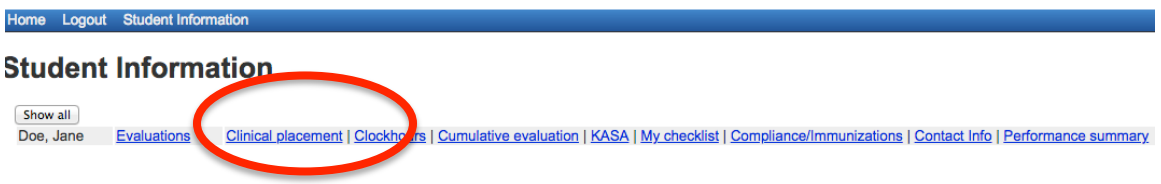

4. Add a folder called "File Uploads" and upload transcripts here (the example below already has the folder created)

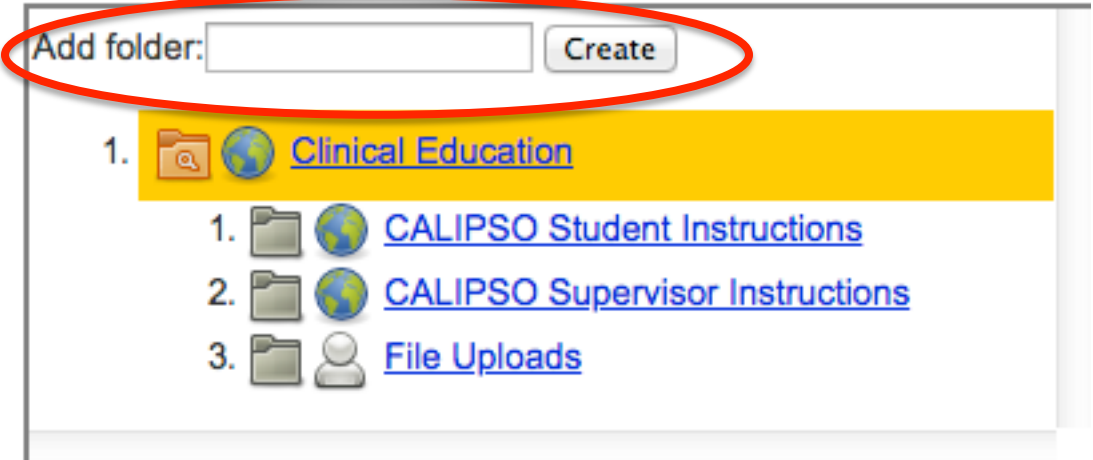

5. Label the document as "Undergrad transcripts"

#### **Uploading Undergrad Observation hours:**

\*please note- this is to upload the observation hours document, not inputting observation hours

- 1. Save undergrad observation hours as a PDF to upload
- 2. Follow steps 2-4 of Uploading Transcripts
- 3. Label as "Undergrad Observation Hours"

#### **Uploading TB Test:**

- 1. Save TB Test results as a PDF to upload
- 2. Select "Student Information

Home Logout

### Lobby

Last successful login: Feb 15 2018 11:01AM (Eastern time) Login errors since last successful login: 1

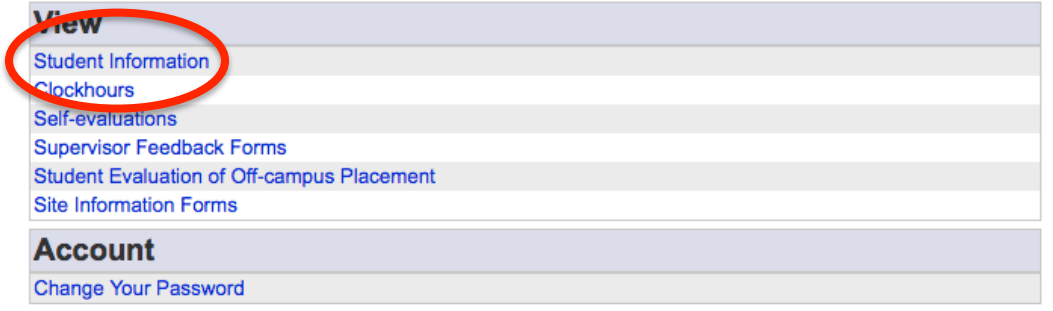

3. Select "Compliance/Immunization"

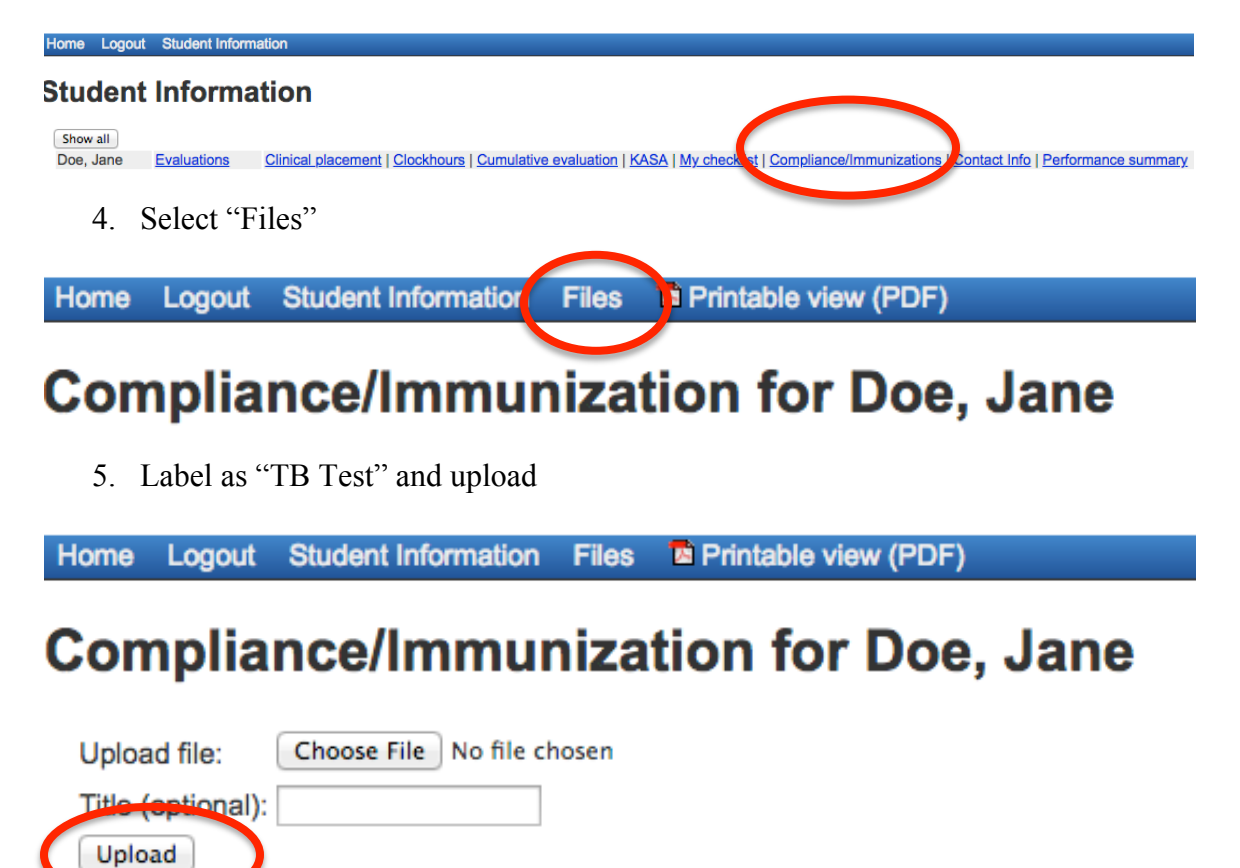

### **Entering Undergrad Observation Clock Hours**

1. Select "Clockhours"

Home Logout

## Lobby

Last successful login: Feb 15 2018 11:01AM (Eastern time) Login errors since last successful login: 1

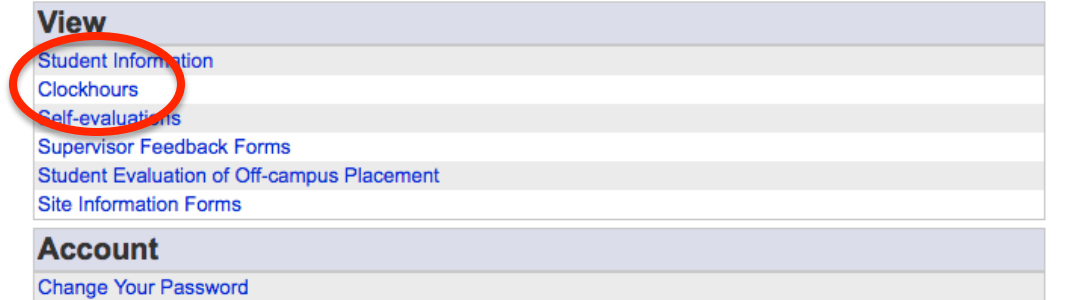

2. Select "Daily Clockhours"

Home Logout Student Information Clockhours List Clinical Clockhour DB Experience Record **Daily Clockhours** 

# **Clockhours List**

3. Select "Add new daily clockhour"

Home Logout Student Information Clockhours List Clinical Clockhour DB Experience Record Daily Clockhours

# **Daily Clockhours**

Add new daily clockhour Select...  $\div$ Show

- 4. Complete the required information and SAVE
	- a. Supervisor- your advisor
	- b. Site- EMU Clinic
	- c. Course- Undergrad clinic and observation clock hours
	- d. Semester- current semester
	- e. Completion month- when the observation occured
- 5. Enter hours in the appropriate box, be sure you are entering under "Observation"
	- a. Below is an example for observing an adult speech evaluation for 30 minutes
	- b. Please note- enter all clients observed under the same supervisor on the same day

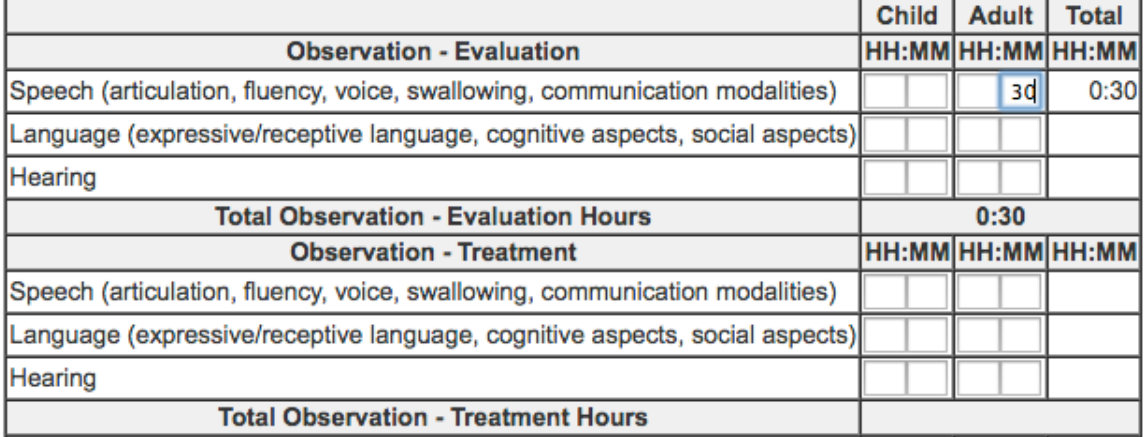

- 6. Click "save" at the bottom of the page, the screen will not change
- 7. Select "Daily Clockhours"

Home Logout Student Information Clockhours List Clinical Clockhour DB Experience Record

**Daily Clockhours** 

## **Clockhours List**

8. Select the clockhours you just uploaded and saved

Home Logout Student Information Clockhours List Clinical Clockhour DB Experience Record Daily Clockhours

## **Daily Clockhours**

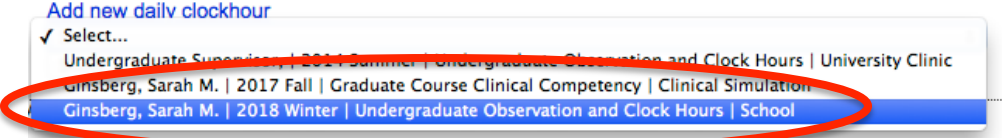

- 9. Select the box that is circled below and "Submit Selected clockhours for supervisor approval"
	- a. after you submit you should see a screen that says "done"

Home Logout Student Information Clockhours List Clinical Clockhour DB Experience Record Daily Clockhours

# **Daily Clockhours**

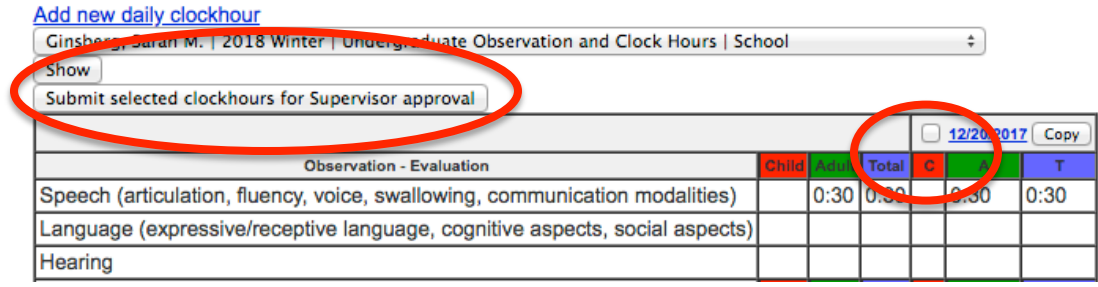

10. IMPORTANT- you must email your advisor to notify of approval needed

- a. Be sure to also follow the instructions to upload the approved hours using the PDF "Uploading Documents"
- b. Observation Clock hours will NOT show up on the total clockhour list, this is to prevent these hours from being counted toward the 375 hours required by ASHA

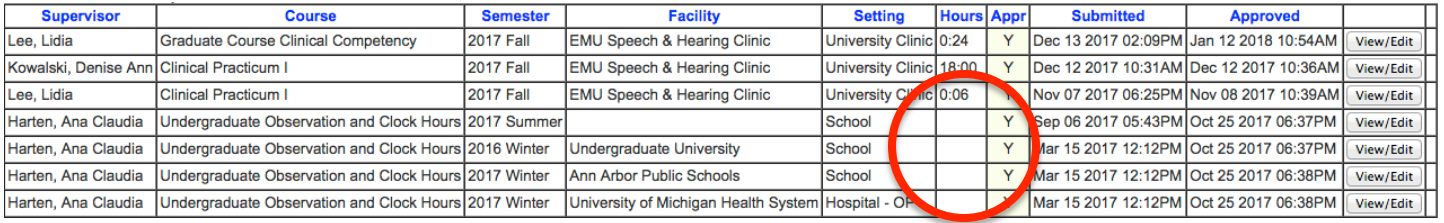

### **Entering Clockhours for Clinic and Internship**

#### **Clinic Clockhours:**

1. Select "Clockhours"

Home Logout

### Lobby

Last successful login: Feb 15 2018 11:01AM (Eastern time) Login errors since last successful login: 1

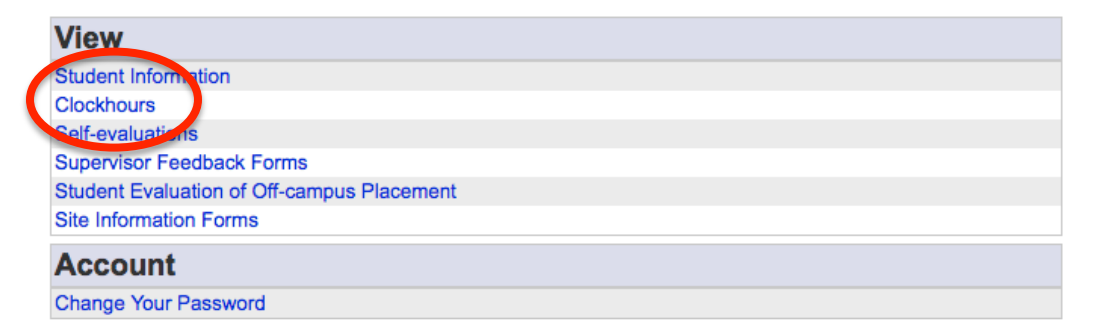

2. Select "Daily Clockhours"

Daily Clockhours Home Logout Student Information Clockhours List Clinical Clockhour DB Experience Record

## Clockhours List

3. Select "Add new daily clockhour"

Home Logout Student Information Clockhours List Clinical Clockhour DB Experience Record Daily Clockhours

# **Daily Clockhours**

Add new daily clockhour Select...  $\div$ Show

- 4. Complete the required information and SAVE
	- a. Supervisor- Clinical Educator
	- b. Site- EMU Speech and Hearing Clinic
	- c. Course- Clinical Practicum I or Clinical Practicum II
	- d. Clinical Setting-University Clinic
	- e. Training Level- Graduate

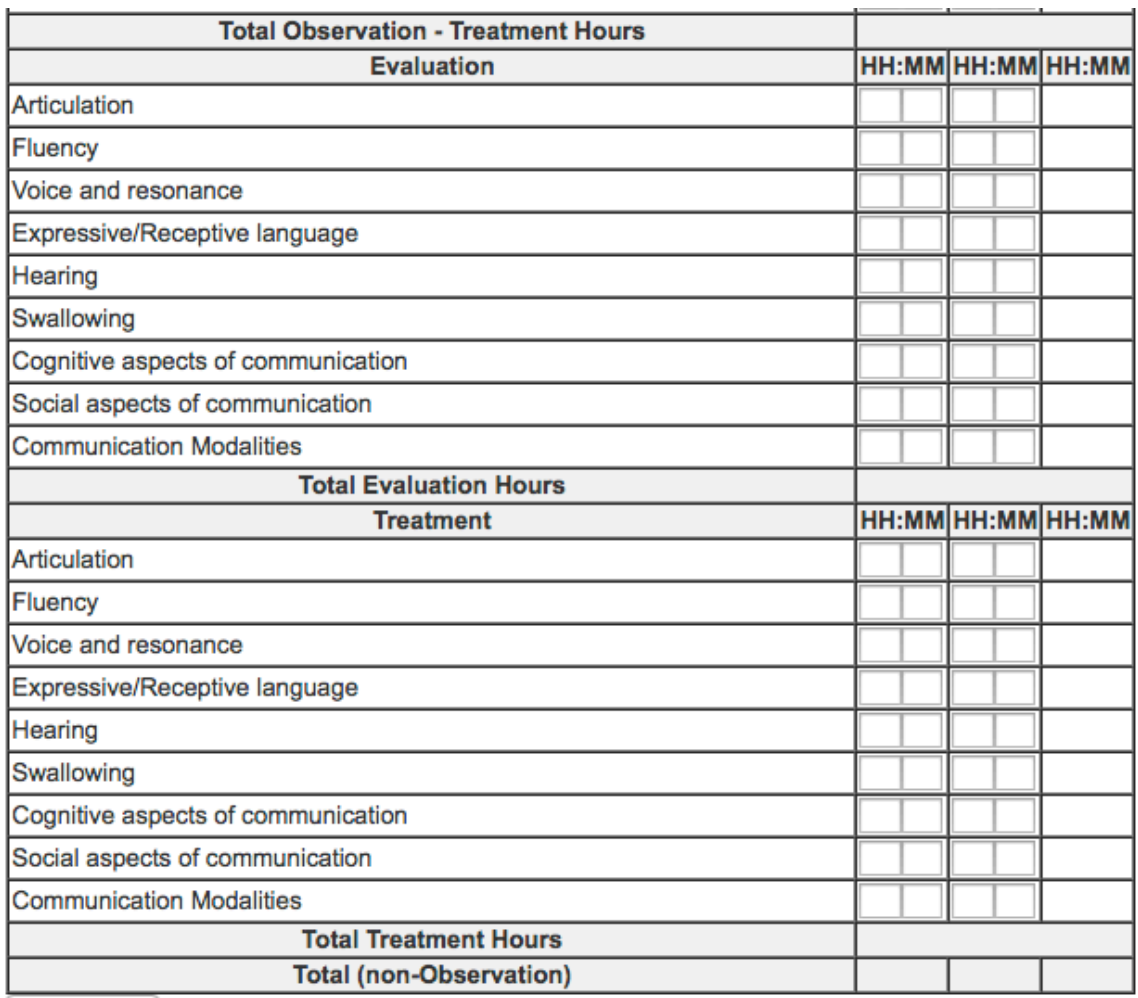

5. Enter clockhours as recommended by your CE and SAVE

6. Select "Daily Clockhours"

Home Logout Student Information Clockhours List Clinical Clockhour DB Experience Record Daily Clockhours

# **Clockhours List**

7. Select the clockhours you just uploaded and saved

Home Logout Student Information Clockhours List Clinical Clockhour DB Experience Record Daily Clockhours

# **Daily Clockhours**

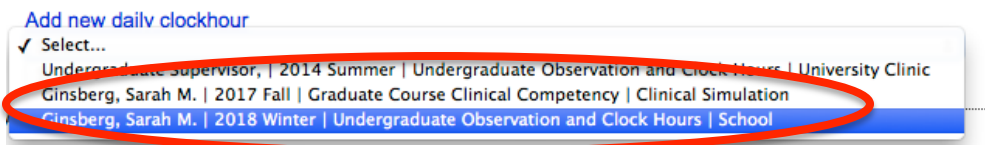

- 8. Select the box that is circled below and "Submit selected clockhours for supervisor approval"
	- a. After you submit you should see a screen that says "done"

Home Logout Student Information Clockhours List Clinical Clockhour DB Experience Record Daily Clockhours

# **Daily Clockhours**

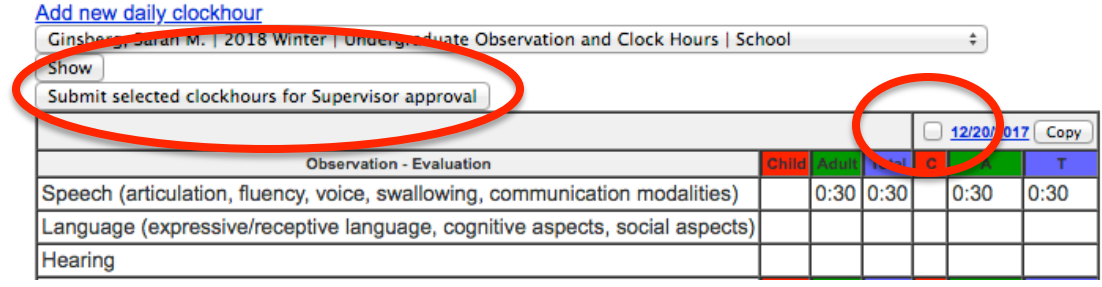

#### **Internship Clockhours:**

- All steps are the same EXCEPT the information on step 4
	- o Supervisor- Your internship supervisor
	- o Site- internship site
	- o Clinical setting- internship setting
	- o Course number- Clinical Internship I, Clinical Internship II, OR Public School/Student Teaching Internship